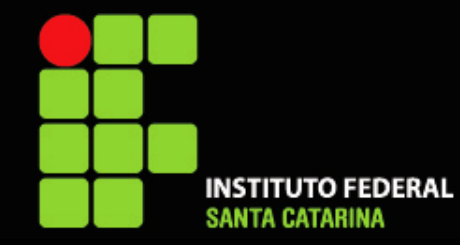

Instituto Federal de Educação, Ciência e Tecnologia de Santa Catarina Campus Florianópolis Departamento Acadêmico de Metal Mecânica

### **CAD10112 – Desenho Assistido por Computador**

# **Aula 05 – Detalhamento Exercícios PARTE 1 – Peças individuais**

*Prof. Henrique Cezar Pavanati*

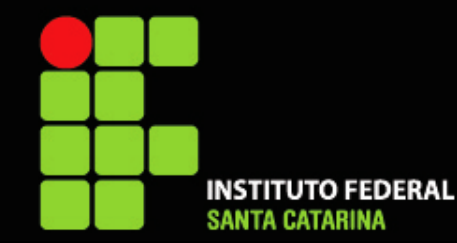

### TUTORIAIS EM VÍDEO

Tutoriais\* para orientação (VISTAS):

- Ajustes iniciais do SolidWorks: --------------------- <https://youtu.be/ScIrJr68vyA>
- Como inserir A 1ª VISTA ORTOGONAL: ----------- <https://youtu.be/ScIrJr68vyA&t=386s>
- Como inserir VISTAS PROJETADAS: ---------------- <https://youtu.be/ScIrJr68vyA&t=852s>
- Como fazer CORTE TOTAL: --------------------------- <https://youtu.be/ScIrJr68vyA&t=1006s>
- 
- 
- Como inserir VISTA DE DETALHE: ----------------- <https://youtu.be/ScIrJr68vyA&t=1767s>
- Como inserir VISTA INTERROMPIDA: ------------- <https://youtu.be/ScIrJr68vyA&t=2018s>
- Como inserir SEÇÃO REMOVIDA: ------------------ <https://youtu.be/ScIrJr68vyA&t=2220s>

• Como fazer CORTE PARCIAL: ------------------------ <https://youtu.be/ScIrJr68vyA&t=1279s> • Como fazer MEIO CORTE: --------------------------- <https://youtu.be/ScIrJr68vyA&t=1594s>

\*Os tutoriais foram feitos na versão 2019 do Solidworks utilizando-se as folhas antigas (pré-atualização da ABNT realizada em 2020), porém muda muito pouco a ponto de não interferir significativamente.

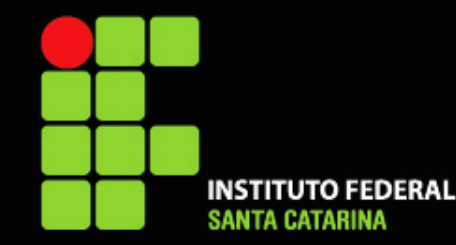

# Aula 05 – Detalhamento Parte 1 TUTORIAIS EM VÍDEO

Tutoriais\* para orientação (ANOTAÇÕES):

- Como inserir LINHAS E MARCAS DE CENTRO: -------------- <https://youtu.be/Sn3ERKSZhvw>
- Como inserir COTAS: ----------------------------------------------- <https://youtu.be/Sn3ERKSZhvw?t=598>
- Como inserir e ajustar COTAS DE RAIO E DIÂMETRO: ------ <https://youtu.be/Sn3ERKSZhvw?t=1026>
- Como inserir COTA DE CHANFRO: ------------------------------- <https://youtu.be/Sn3ERKSZhvw?t=1158>
- Como inserir COTAS ESPECIAIS PARA FUROS: ---------------- <https://youtu.be/Sn3ERKSZhvw?t=1211>
- Como inserir COTA de diâmetro em MEIO CORTE: --------- <https://youtu.be/Sn3ERKSZhvw?t=1678>
- Como inserir COTAS COM TOLERÂNCIAS: --------------------- <https://youtu.be/Sn3ERKSZhvw?t=1880>
- Como inserir HACHURAS: ----------------------------------------- <https://youtu.be/Jqv4OpQ3IY8>
- Como inserir indicação de ACABAMENTO DE SUPERFÍCIE: <https://youtu.be/Jqv4OpQ3IY8?t=86>
- Como inserir indicação de TOLERÂNCIA GERAL: ------------ <https://youtu.be/Jqv4OpQ3IY8?t=527>
- Como preencher a LEGENDA: ----------------------------------- <https://youtu.be/blj2RFzi6II>

\*Os tutoriais foram feitos na versão 2019 do Solidworks utilizando-se as folhas antigas (pré-atualização da ABNT realizada em 2020), porém muda muito pouco a ponto de não interferir significativamente.

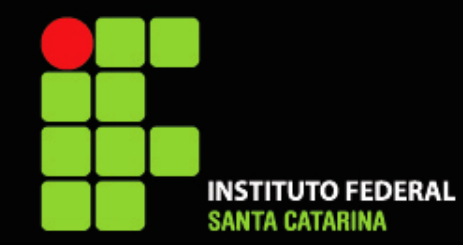

# EXERCÍCIOS

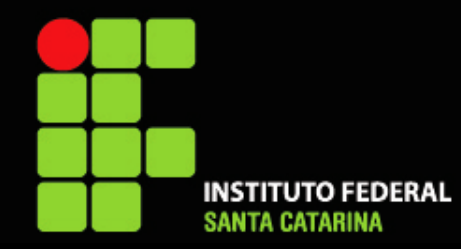

### **Exercício 01**

#### Nome da peça: Pino escalonado

- É possível usar somente 1 vista
- Cotar as dimensões
- Adicione marca de centro e linha de centro
- Acabamento geral: N8
- Tolerâncias gerais: ISO2768-m
- Preencher Legenda
- Salvar em PDF

**Dúvidas? Confira o vídeo com a execução do exercício: <https://youtu.be/LtVbwUKPKO8>**

#### **Baixe o arquivo da peça: [PinoEscalonado.sldprt](https://drive.google.com/file/d/1SqhKNghDRYX80ldTUYJ2COSmxtZlnule/view?usp=share_link)**

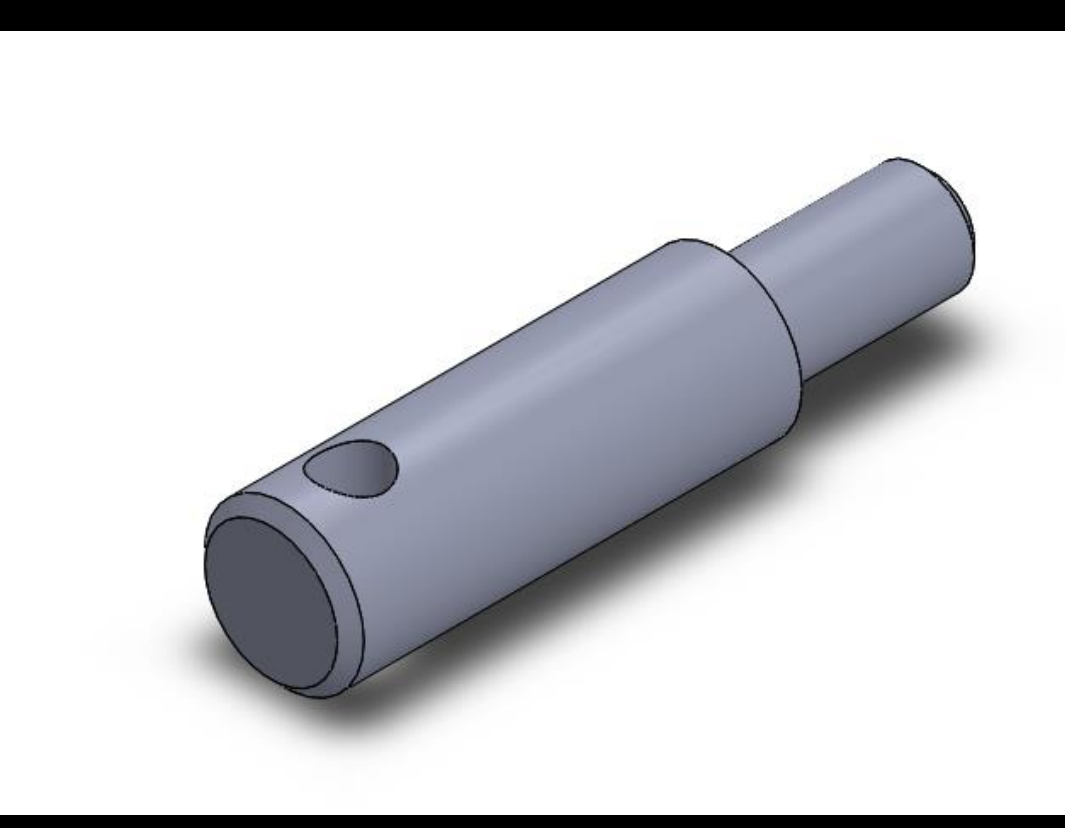

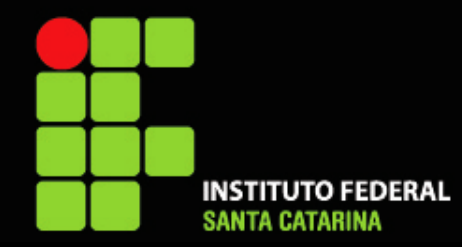

### **Exercício 02**

#### Nome da peça: Bloco de encaixe

- Use as vistas frontal e superior
- Não esqueça das linhas e marcas de centro
- Cotar as dimensões
- Acabamento geral: N8
- Tolerâncias gerais: ISO2768-v
- Preencher Legenda
- Salvar em PDF

**Dúvidas? Confira o vídeo com a execução do exercício: <https://youtu.be/JBdp7vHpcJk>**

#### **Baixe o arquivo da peça: [BlocodeEncaixe.sldprt](https://drive.google.com/file/d/1Kmd-BLS9EjhUvTUwPjGI1OfCtjdCJEfc/view?usp=share_link)**

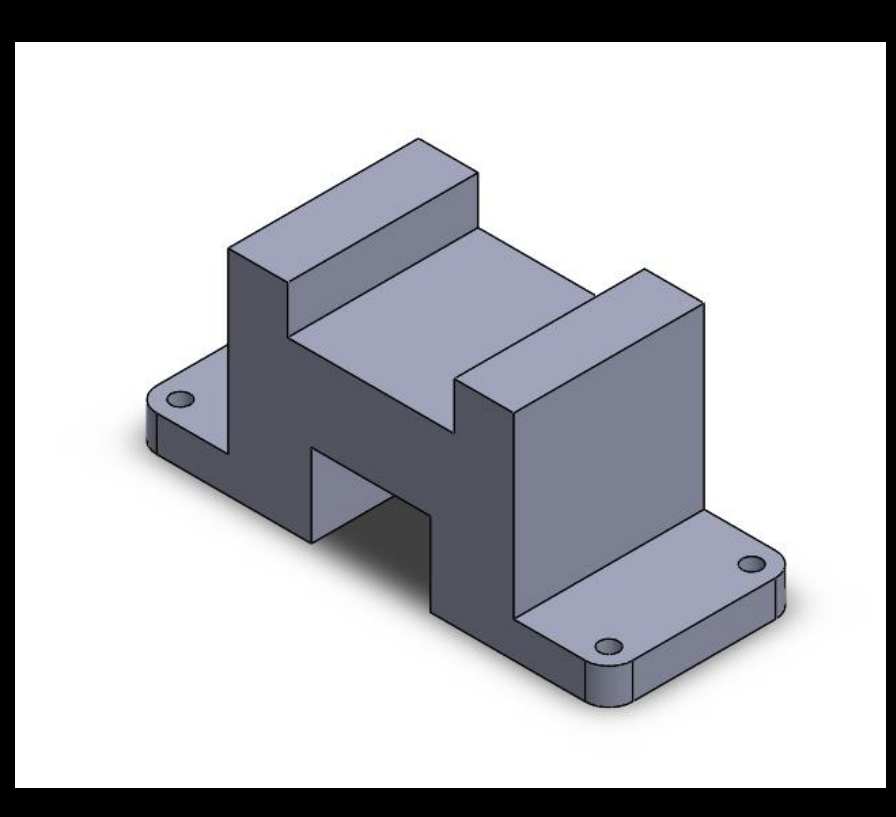

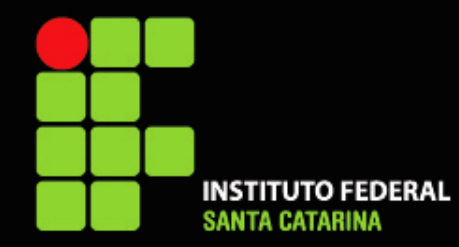

### **Exercício 03**

#### Nome da peça: Cantoneira

- Vista frontal e superior
- Cotar as dimensões
- Acabamento geral: N8
- Acabamento do furo: N6
- Tolerâncias gerais: ISO2768-c
- Preencher Legenda
- Salvar em PDF

**Dúvidas? Confira o vídeo com a execução do exercício: <https://youtu.be/JgGWrzO1dHo>**

#### **Baixe o arquivo da peça: [Cantoneira.sldprt](https://drive.google.com/file/d/1QZC16uMuN0RSjjd7lISGzL1YhqTaxYO5/view?usp=share_link)**

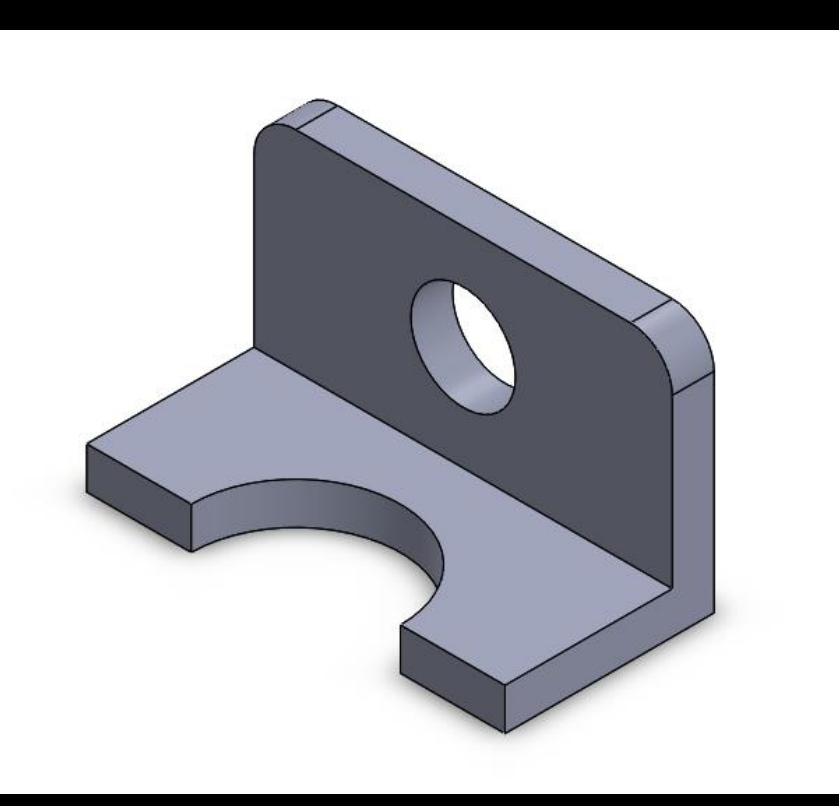

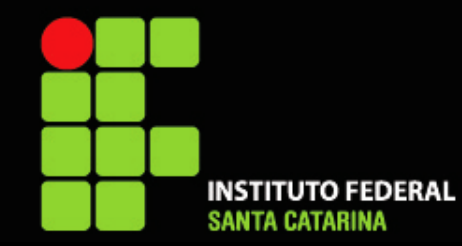

### **Exercício 04**

Nome da peça: Bucha

- Insira a vista de topo
- Aplique um CORTE TOTAL
- Furo menor com tolerância H7
- Acabamento geral: N8
- Tolerâncias gerais: ISO2768-m
- Preencher Legenda
- Salvar em PDF

#### **Baixe o arquivo da peça: [Bucha.sldprt](https://drive.google.com/file/d/15DTUlZohMMbtX7vUvjSKC7eiYSobgjPl/view?usp=share_link)**

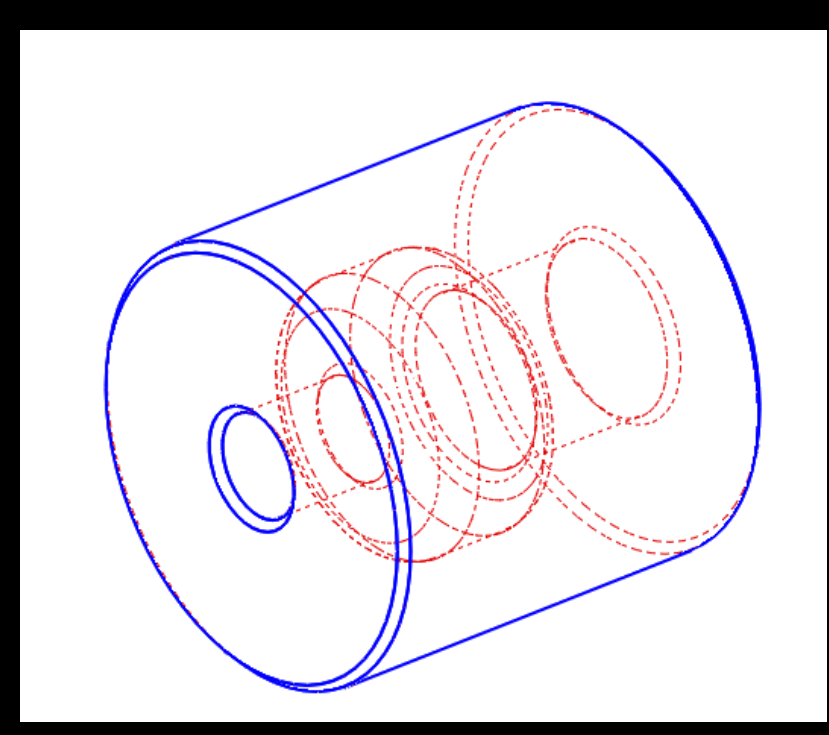

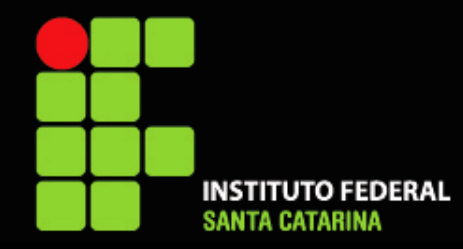

### **Exercício 05**

Nome da peça: Eixo chavetado

- Use 2 vistas (frontal e superior)
- Faça corte parcial para mostrar detalhe da chaveta
- Faça uma vista de detalhe para mostrar rasgo para anel elástico
- Acabamento da região de maior diâmetro: N6
- Acabamento geral: N8
- Tolerâncias gerais: ISO2768-m
- Preencher Legenda
- Salvar em PDF

#### **Baixe o arquivo da peça: [EixoChavetado.sldprt](https://drive.google.com/file/d/1PrnXXIBbLlzNkD7Z8Pza9seoQwbftrj_/view?usp=share_link)**

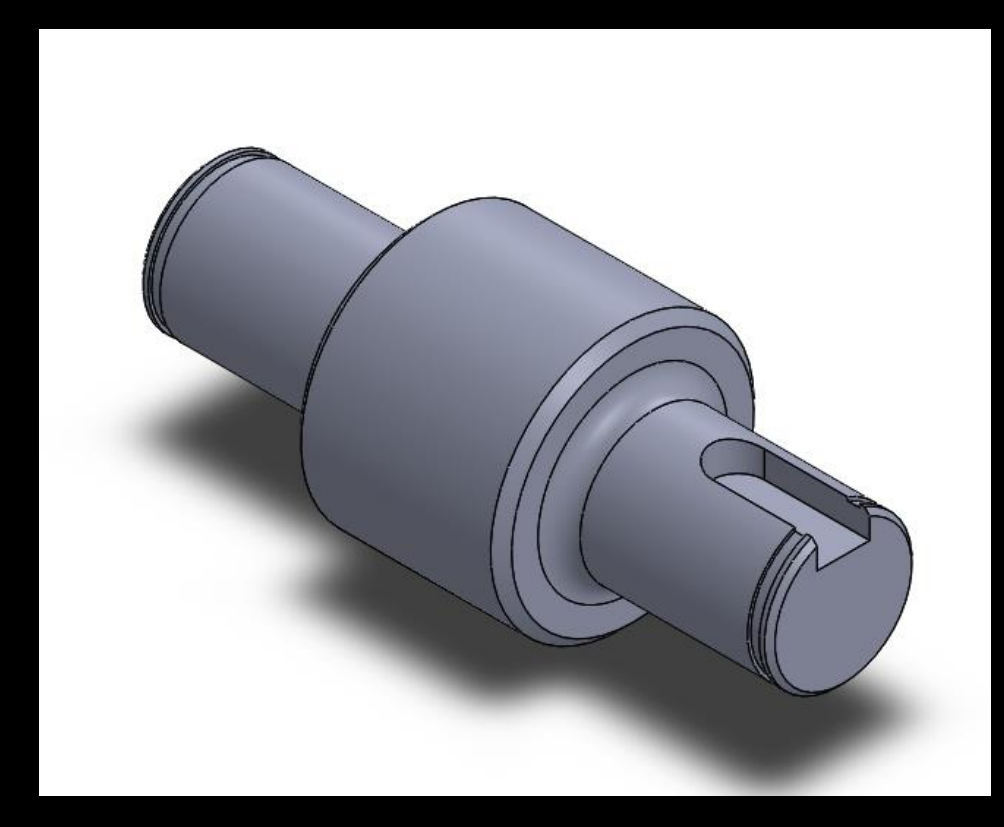

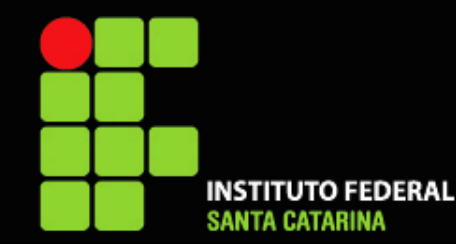

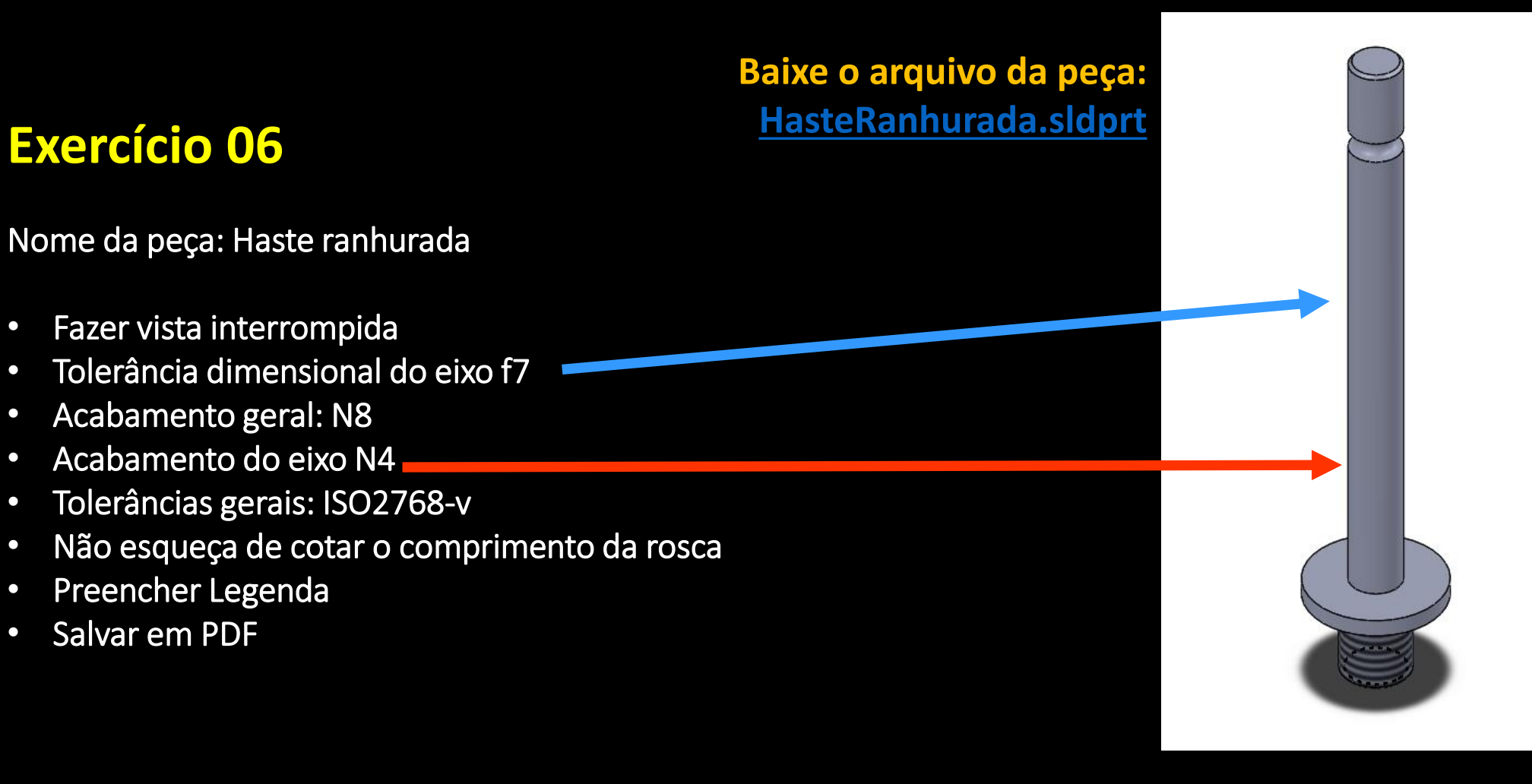

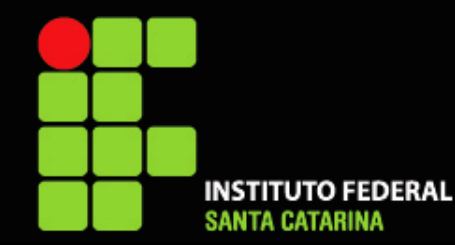

### **Exercício 07**

#### Nome da peça: Bucha com flange

- Inserir vista superior
- Fazer corte total
- Tolerância da parte cilíndrica p6
- Tolerância do furo H7
- Acabamento geral: N8
- Acabamento do furo N6
- Não esqueça de cotar os chanfros
- Tolerâncias gerais: ISO2768-m
- Preencher Legenda
- Salvar em PDF

#### **Baixe o arquivo da peça: [BuchacomFlange.sldprt](https://drive.google.com/file/d/1gS-DnuhnBN6K62Muo9Bqd-tR0YFDjHZm/view?usp=share_link)**

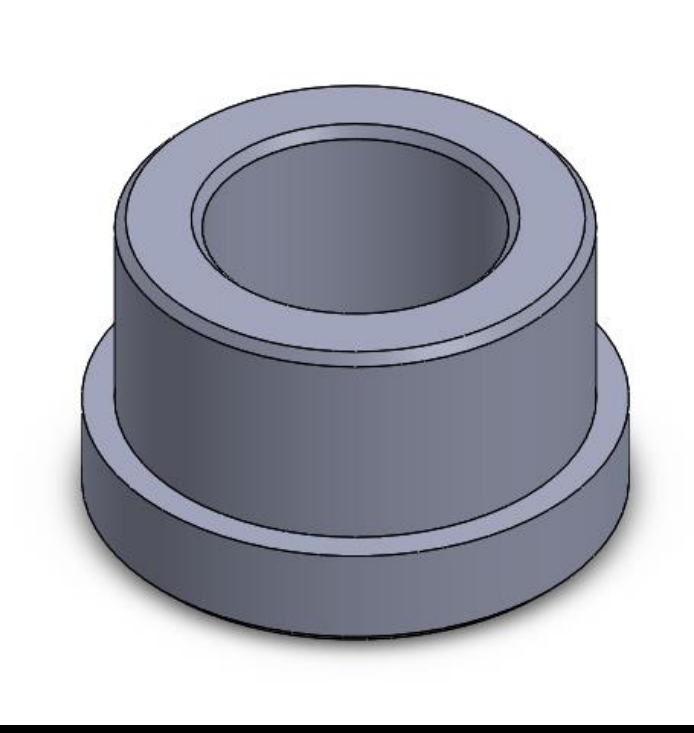

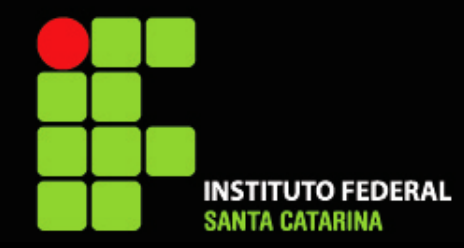

### **Exercício 08**

Nome da peça: Roda Perfurada

- Insira como 1ª vista a superior
- Faça corte total com desvio para mostrar os 2 furos
- Acabamento geral: N8
- Tolerância dimensional do furo: H7
- Tolerâncias gerais: ISO2768-c
- Preencher Legenda
- Salvar em PDF

#### **Baixe o arquivo da peça: [RodaPerfurada.sldprt](https://drive.google.com/file/d/1DXUx48ls7EzU-LmzosexkXmXcElb0c23/view?usp=share_link)**

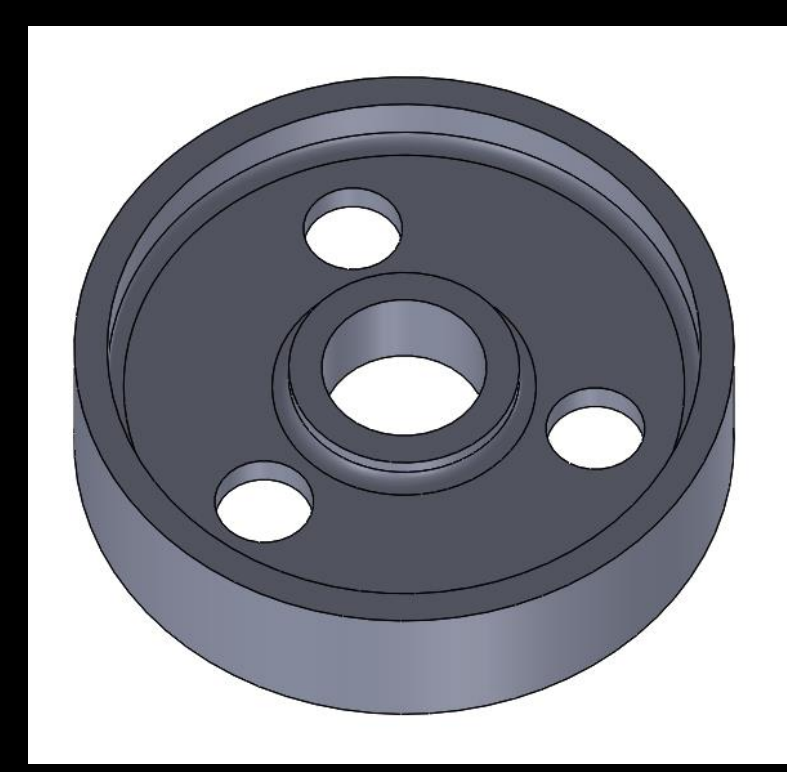

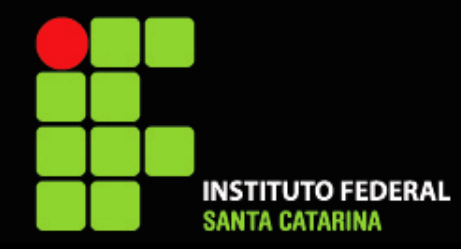

### **Exercício 09**

#### Nome da peça: Placa chavetada

- Insira como 1<sup>ª</sup> vista a superior
- Faça corte total com desvio para mostrar o furo e a ranhura
- Acabamento geral: N8
- Acabamento do furo: N6
- Tolerância dimensional do furo: H7
- Tolerâncias gerais: ISO2768-m
- Preencher Legenda
- Salvar em PDF

#### **Baixe o arquivo da peça: [PlacaChavetada.sldprt](https://drive.google.com/file/d/1Iu49aeXLz1cvfNlpAZ1rwxmllK7c3WV2/view?usp=share_link)**

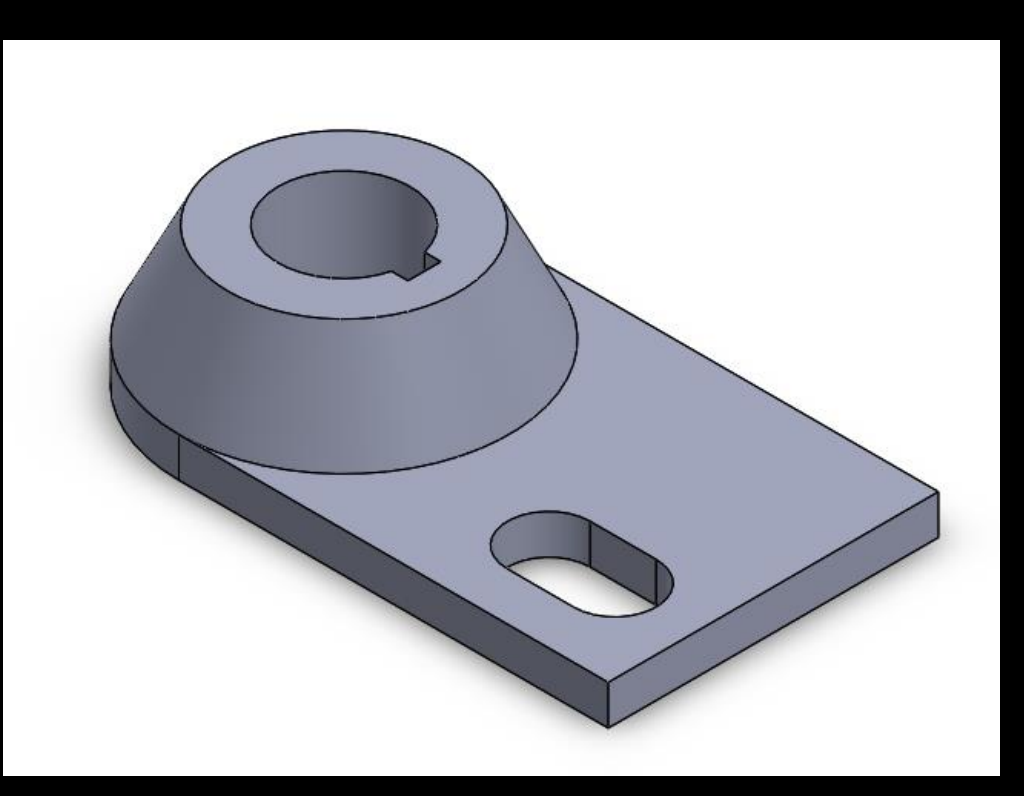

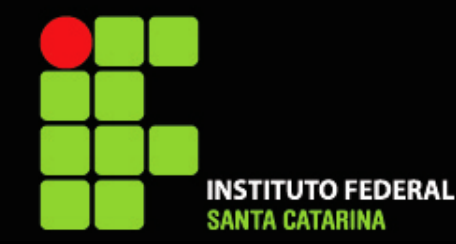

### **Exercício 10**

Nome da peça: Corpo Graminho

- Fazer vista superior e um corte total
- Tolerâncias gerais: ISO2768-m
- Acabamento geral: N8
- Acabamento desta face: N6 Fresado
- Acabamento dos furos: N5
- Furos com tolerância dimensional: H7
- Preencher Legenda
- Salvar em PDF

#### **Baixe o arquivo da peça: [CorpoGraminho.sldprt](https://drive.google.com/file/d/1YXMoXs59qMRYgGIN4nzuyUEnV3FXSUdp/view?usp=share_link)**

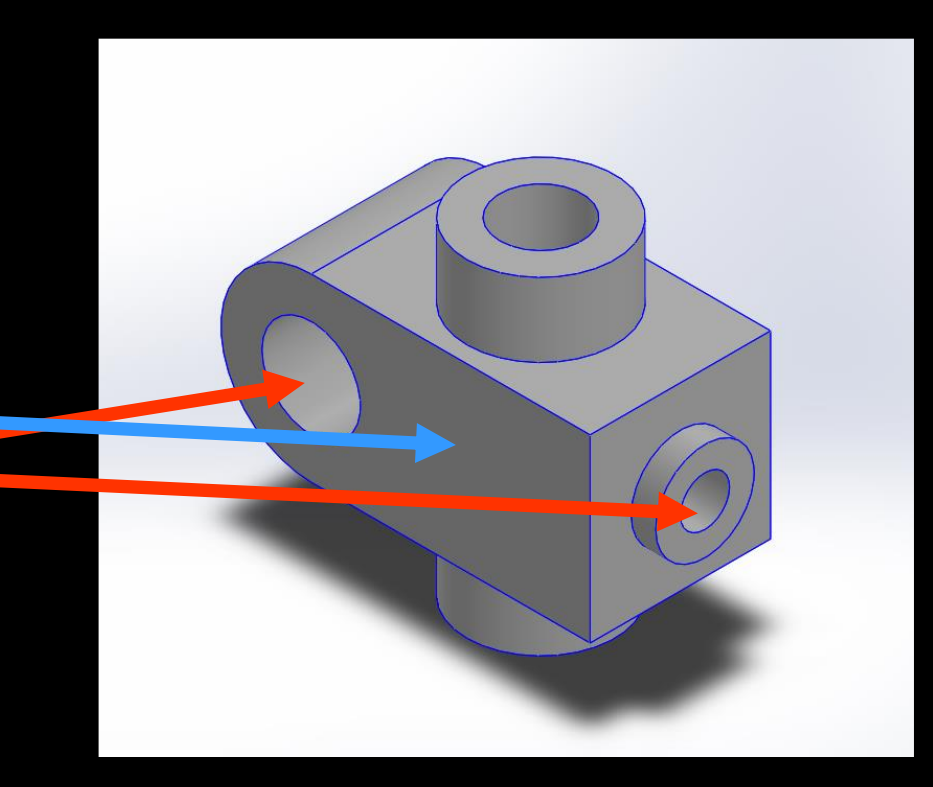

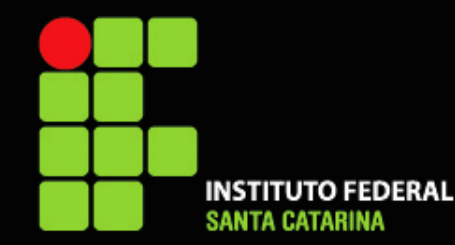

### **Exercício 11**

Nome da peça: Polia

- Fazer vista superior e um meio corte
- Tolerâncias gerais: ISO2768-c
- Acabamento geral: N10
- Acabamento do furo central: N5
- Furo central com tolerância dimensional: H7
- Cotar arredondamentos e chanfros
- Preencher Legenda
- Salvar em PDF

#### **Baixe o arquivo da peça: [Polia.sldprt](https://drive.google.com/file/d/1rQmMRauKG6FBa10gB5XU0kyh8_36hP3M/view?usp=share_link)**

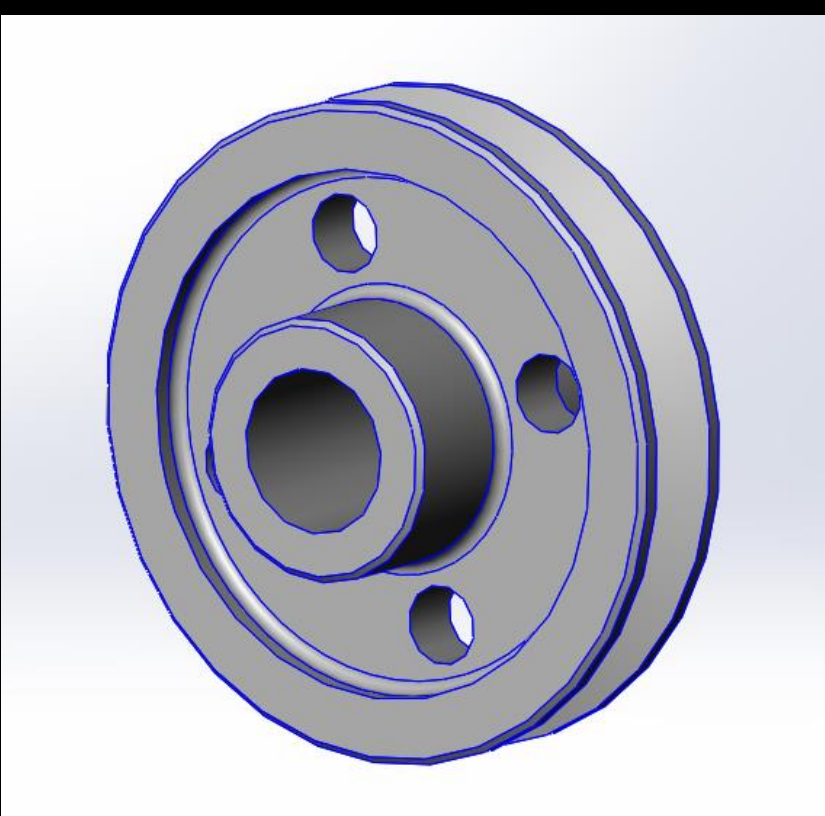

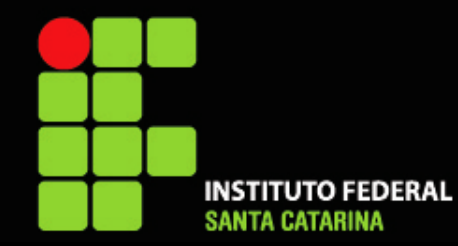

### **Exercício 12**

#### Nome da peça: Base Perfurada

- Fazer vista superior somente
- Indicar a espessura da placa (15 mm) com uma nota
- Tolerância dos furos: H6
- Tolerâncias gerais: ISO2768-f
- Acabamento geral: N8
- Acabamento do furo central: N6
- Preencher Legenda
- Salvar em PDF

#### **Baixe o arquivo da peça: [BasePerfurada.sldprt](https://drive.google.com/file/d/1LaaNGKo6faSXUPdioKjm2xxtYXSQibnx/view?usp=share_link)**

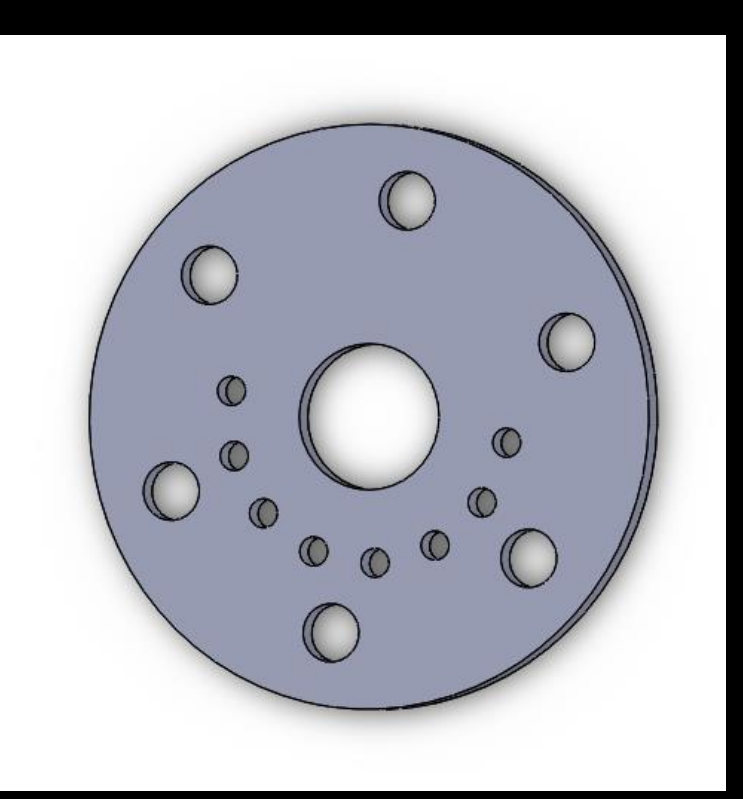

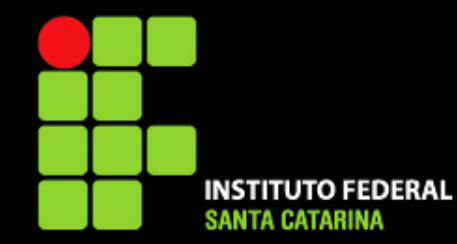

**Baixe o arquivo da peça: [PlacaMultifuros.sldprt](https://drive.google.com/file/d/1bRTcg3WpZ6hRJK-gZCR9LTCMpFf8rog2/view?usp=share_link)**

### **Exercício 13**

Nome da peça: Placa multifuros

- Fazer vista frontal somente
- Indicar a espessura da placa (10 mm) com uma nota
- Tolerâncias gerais: ISO2768-m
- Acabamento geral: N10
- Utilizar "dimensão ordenada" para cotar a posição dos furos
- Preencher Legenda
- Salvar em PDF

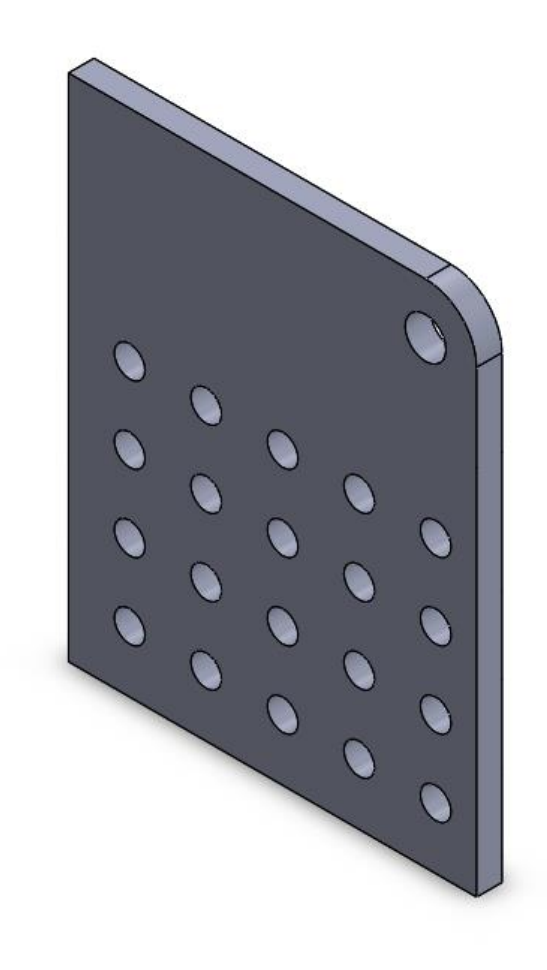

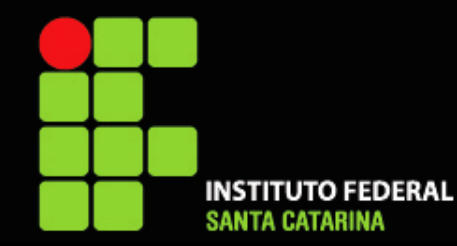

### **Exercício 14**

#### Nome da peça: Placa Garapeira

- Fazer vista frontal somente
- Indicar a espessura da placa (1/4") com uma nota
- Tolerâncias gerais: ISO2768-m
- Acabamento geral: N10
- Utilizar tabela de furos para indicar diâmetro o posicionamento dos furos
- Preencher Legenda
- Salvar em PDF

#### **Baixe o arquivo da peça: [PlacaGarapeira.sldprt](https://drive.google.com/file/d/1wXX3HvC87I1n74LJUHXvw4RWn3flMEwT/view?usp=share_link)**

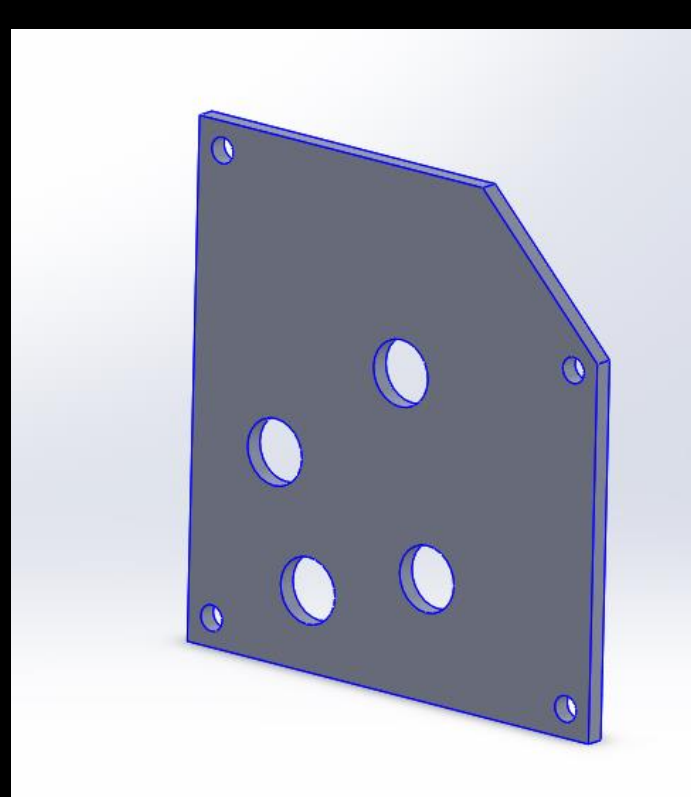

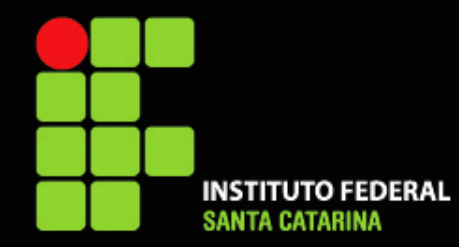

### **Exercício 15**

#### Nome da peça: Braço com ranhura

- Inserir a direita como 1ª vista
- Fazer VISTA AUXILIAR para cotar a ranhura e os furos dos braços
- Tolerância do furo de 15 mm = H7
- Tolerâncias gerais: ISO2768-m
- Acabamento geral: N10
- Acabamento da ranhura e de todos os furos: N6
- Preencher Legenda
- Salvar em PDF

#### **Baixe o arquivo da peça: [BraçocomRanhura.sldprt](https://drive.google.com/file/d/1bPMO06gNBGxop71-reKIZXPy9eXXwV3K/view?usp=share_link)**

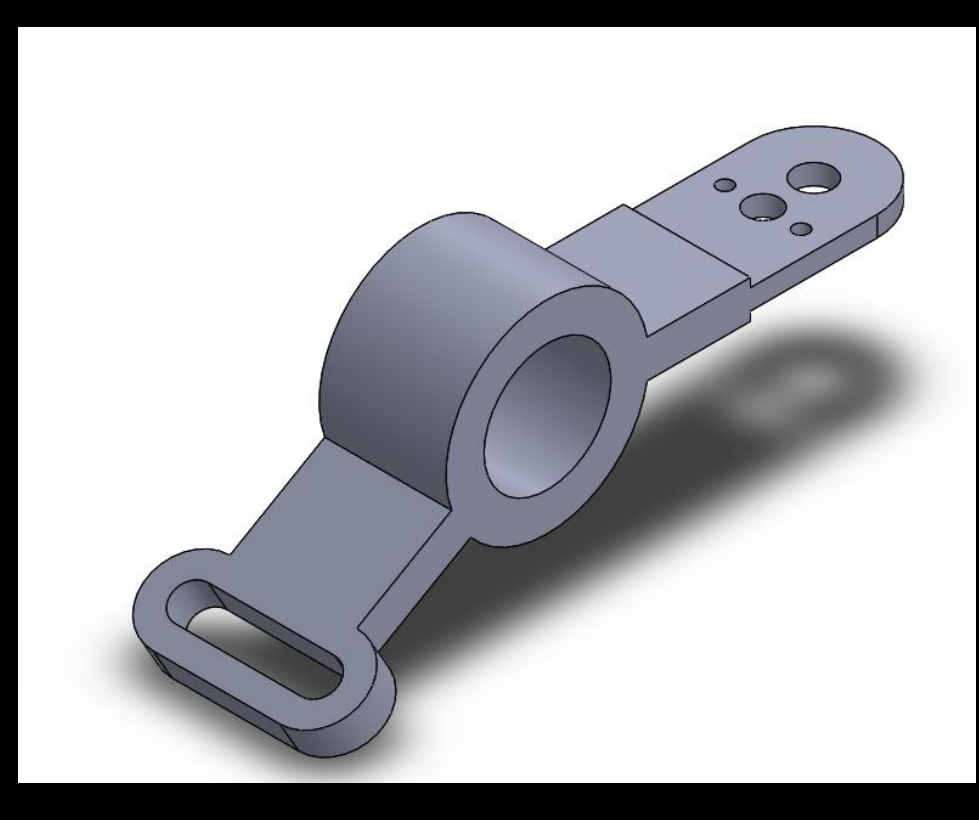

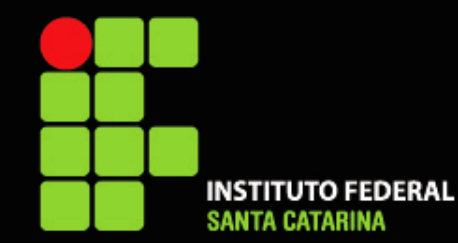

# Parabéns!

Você desenvolveu as habilidades de Desenho técnico Mecânico em solidworks no nível BÁSICO/INTERMEDIÁRIO

**>>> CONFIRA O "GABARITO" DOS EXERCÍCIOS NO LINK ABAIXO <<< [GabaritosDetalhamentoParte1.pdf](https://drive.google.com/file/d/1RtilbHTabChH4dGw9rBP8a03RbRC2Cqk/view?usp=share_link)**